# WisBar Advance Desktop

*Version 2.5*

*Copyright 2009 Lakeridge Software*

## **Introduction**

Welcome to WisBar Advance Desktop, the most flexible Today screen replacement available for Windows Mobile available.

Using different screens (aka "virtual pages"), widgets and scripts, WisBar Advance Desktop allows you to create an interface that suits your usage of your Windows Mobile device, making it personally yours.

# **Installation**

There are several files you can download to install WisBar Advance Desktop. However, you only need to select one.

#### **Desktop Installer**

The desktop installer is an executable file that must be downloaded to your Windows XP or Vista computer. Once the file has been downloaded, please make sure that your Windows Mobile device is connected via Microsoft ActiveSync or Windows Mobile Device Center. Then, run the file. You will be prompted for the type of device you are using. Then, the installation will be moved to your device

#### **CAB File (aka Over the Air)**

CAB files are compressed files that are specifically designed to run on your Windows Mobile device. To install a CAB file, download it directly to your device. If you have downloaded it to your Windows XP/Vista computer, please copy the file (without opening it) to your device through Computer > Mobile Device. Then, when the file is on your device, launch File Explorer and run the CAB file.

#### **Resolution-depended CAB Files**

Due to the many different devices supporting several different resolutions, WisBar Advance Desktop is also available in CAB files that contain only the resources for specific device resolutions. This saves memory in both installing and initially running the program. If you don't want to install a 7MB file, please use one of these.

# **Starting for the First Time**

When you first run WisBar Advance Desktop, you may be prompted to run the program in low-memory mode. You will only be asked this if your Windows Mobile device has 64MB or less of memory. When in low-memory mode, only the resources for the current virtual page will be loaded. This does have an effect on the speed at which you can switch between pages. However, it is recommended if you are using a device that has less than 128MB of RAM. This option can be later changed through the "Settings" dialog, if you so desire.

# **Using the Menu Driven Interface**

WisBar Advance Desktop is driven mainly by context menus and scripts. Context menus are the menus that appear when you tap and hold anywhere on the screen. Depending on what you tap on, and

whether or not you are in author mode, the menu you see will be different. For example, if you are in "User Mode" (the mode which WisBar Advance Desktop first starts up in), when you tap and hold the screen, you will see a short menu. This is called the "Main Menu". The options on the main menu are these:

- **•** Fnter Author Mode
- Wallpaper
- Change Theme
- Settings
- Quit

If you do not see a menu when you tap and hold on the screen, please try tapping on an area only covered by the wallpaper. Some items will perform different actions when tapped and held and not display the menu. Also, if you are using a theme other than the default theme, it is possible that the theme's author disabled the main menu. In this situation, if you go to Start > Programs > WisBar Advance Desktop (the folder) > Page Menu, you will be able to view the main menu.

Here is a brief description of the main menu entries:

*Enter Author Mode*

This option allows you to enter the author mode (discussed below). In author mode, you have the ability to change the functionality of each of the items. You can also add or remove widgets, as well as change their appearance You can customize scripts, add virtual pages, etc.

*Wallpaper*

This option will allow you to change the wallpaper for the current virtual page. There are a variety of options for setting up your wallpaper. You can even apply the same wallpaper to all of your virtual pages at the same time.

*Change Theme*

One of WisBar Advance Desktop's main strengths is the ability to choose different themes for your homescreen. This option is discussed in more detail below.

*Settings*

This option brings you to the global settings for the program. Adding cities to the weather system, registering the program, etc. are all controlled from here.

*Quit*

Just as its name implies, this quits WisBar Advance Desktop

If you are in author mode, then main menu will contain more menu entries. Also, holding the stylus on each of the items will reveal a menu which is used for customizing that particular item. This will be discussed further below.

## **Using Themes**

WisBar Advance Desktop allows you to use layouts created by other people. These are called themes. Each theme can provide a completely different experience. They each provide one or more "virtual page", or screen, with widgets and graphics arranged in useful, and maybe not so useful (but fun) ways.

You can switch between fairly simply. First, tap and hold on the screen to display the main menu. Then, select "Change Theme". This will give you a theme manager.

At this time, WisBar Advance Desktop uses two different themes: one for when your device is in portrait mode (the screen is taller than it is wide) and one when you are in landscape mode (when the screen is wider than it is tall). On this screen, you can select both themes. If the theme you want to use is listed, first tap on it to select it. Then, tap on Menu. If the theme is a portrait theme, tap on "Set As Portrait Theme". If it is a landscape theme, tap on "Set As Landscape Theme".

When you are done selecting your theme, simply tap on "Apply".

# **Installing Themes**

If you want to use a theme that someone else has created then you must first install it before it will appear in the theme manager. Themes are typically distributed in one of two ways:

#### 1. **.WADesktop Files**

Once you've download this type of file, please make sure that you save it on your device either by downloading it directly or by copying it to your device through ActiveSync. Once the file is on your device, simply tap on the theme file and you will be prompted for an installation location. This can be installed anywhere on your device, including a storage card. Once the theme has been installed, it is safe to remove the .wadesktop file.

#### 2. **Zip Files (the most common way of installing themes)**

Zip files are archives of multiple files. Usually when a theme is packaged in this file format, the author will also package instructions, too. If this is the case, please follow them. But, for most themes, you simply need to extract the files on your desktop computer. Then, simply copy the files from your computer to \Program Files\Lakeridge\WisBar Advance Desktop\Themes on your device. This is actually the most tricky method because the folder names on your device must match what the theme author set up on his/her device. So, please make sure that you read the installation instructions carefully.

# **Saving/Sharing Themes**

After you have created your theme, you may want to share it with others, or you may simply want to back it up in case you have to hard-reset your device. You can do so through the "Settings" dialog (see *Using Themes* above for instructions on how to view this dialog). Once in there, simply tap on the "Export Theme" button. You will then be asked to name your theme and where you would like the theme file saved.

When you tap on "Done", your theme will be packaged into a .wadesktop file, which can be shared through our forums at [http://www.lakeridgesoftware.com/forum,](http://www.lakeridgesoftware.com/forum) or through your own website. If you choose, you can give your theme away for free, or you can sell your theme (you must set this up yourself). If you choose to sell your theme, please remember to obey copyright law when distributing images that come from other sources.

# **Customizing Your Screen, aka Author Mode**

In order to make changes to the theme, such as adding widgets or changing how they look, you must first enter author mode. To do this, tap and hold to bring up the main menu. Then, select "Enter Author Mode". When you are in author mode, you will see a semi-transparent black box indicating that you are in author mode. The reason for this is because when in this mode, any gestures, hold actions, etc. will not work properly.

Also, in author mode, the main menu will contain more options. These are as follows:

*Add Widget*

This option allows you to add a new widget to your screen. Please note that WisBar Advance Desktop does not come with samples of all of the widgets. So, you will be responsible for downloading any images that you would like to use.

*Page*

This submenu allows you customize the current virtual page.

o *New Page*

This adds a new virtual page to your theme. It will be blank, except for any items that are set to be "pinned" (see the **Widget Menu** below). Also, scripts will be copied from the page that you were in when you created the new page.

o *Delete*

If you have more than one page in your theme, this option will allow you to delete the current page.

o *First Page*

The first page is the page that is displayed when WisBar Advance Desktop starts up. If this option is checked, then the current page will be displayed first when WisBar Advance Desktop loads your theme.

o *Taskbar*

If this is checked, then the taskbar (the bar at the top of the screen) will be displayed on this virtual page.

o *Lock Items*

If this item is not checked, then the widgets on the current page can be moved by dragging and dropping them with your finger or stylus. If this option is checked, then the items will not be able to be moved.

o *Show Notifiers*

By default, the *notifier* widget is invisible and only appears when the programmed

condition is met (please see *Notifiers* below). This option will temporarily display the notifiers so that you can edit them.

- o *Properties* Displays the properties dialog for the current virtual page.
- *Plugins*

Unlike many homescreens for Windows Mobile, WisBar Advance Desktop will allow you to run Today screen plugins within it. Some examples of these are SBSH PocketBreeze, SPB PocketPlus, PhoneAlarm, etc. These plugins are developed by third-parties, so Lakeridge Software cannot guarantee that they will work perfectly in WisBar Advance Desktop.

- *Wallpaper*
- *Scripts*

This submenu lets you edit scripts for various events that occur on your device, such as the starting and ending of the ActiveSync process, when your device wakes up or even when you enter or leave a virtual page.

- *Enter User Mode* This will return you to user mode
- *Settings*
- *Quit*

Also, when you tap and hold on an item, you will no longer see the main menu. Instead, you will see a menu that lets you customize the appearance and function of that particular widget. The menu will be slightly different, depending upon which item you held.

# **Adding New Widgets to the Screen**

If you simply want to add an object to the current virtual page (see *Virtual Pages* below), tap and hold in author mode to bring up the main menu. Then, select "Add Widget". This will display a submenu with the different types of widgets that WisBar Advance Desktop supports. Each of the different types of widgets is discussed in more detail below.

# **Widget Menu**

Depending upon which widget you tap and hold on, the menu items may be different. However, there are several options that are common to all items:

- *Move* (Discussed below in **Moving Widgets**)
- *Pinned*

A "pinned" widget is one that is visible on all virtual pages (except those which have specifically hidden that particular widget). If this menu option is checked, then it is pinned to all pages. Please note, items that are on docks or grids cannot be pinned. However, the dock or grid can be pinned.

*Bring to Front*

This option is only visible if Page > Lock Items is not selected. This option will allow you to move the widget on top of all of the other widgets. Please note that "pinned" widgets appear on top of everything.

- *Send to Back* Similar to "Bring to Front", but puts the widget underneath all of the other widgets.
- *Delete* Deletes the widget from the theme.
- *Properties* This displays the properties for the item you have held.

# **Moving Widgets**

If you want to move a widget, it is as simple as dragging and dropping the widget to the desired location.

If you want to move your widgets more precisely than dragging and dropping, then tap and hold the widget, select "Move" and then use the d-pad on your device to move the object. If your device does not have a d-pad (such as the HTC Touch HD, Touch Diamond 2 or Touch Pro 2), then you can simply tap on the screen edges to move the object.

Once you're done, tap and hold and select "Stop Moving" from the context menu.

If you wish to prevent the widgets from being moved, simply tap and hold where there are no widgets and select "Lock Items" from the context menu. A checkmark will indicate whether or not this is set.

# **Virtual Pages**

WisBar Advance Desktop allows you to use one or more "virtual page" when setting up your theme. You can consider each virtual page a separate home screen with its own collection of widgets and scripts. For the most part, widgets belong only to the page on which they were created. The only exception to this are "pinned" widgets. When you pin a widget, it will be visible on all virtual pages by default.

Each page can be customized with gestures, softkeys and more. When setting up the page's properties, you must give it a unique name. This name is used to identify the page in various script commands.

#### **Taskbar**

The taskbar (the bar that appears at the top of the screen) can be hidden or shown on a page-by-page basis. To display or hide the bar, first make sure that you are in author mode. Then, tap and hold on an area not covered by widgets and select Page > Taskbar. If the option is checked, the taskbar appears.

#### **SoftKeys**

The softkeys can be displayed or hidden on a page-by-page basis. Also, you can customize each softkey with a script (script commands are covered below) and a label. To do this, tap and hold on an area not

covered by widgets and select Page > Properties. Then, tap on the "SoftKeys" button to display the customization dialog.

#### **Pinned Items**

You can customize whether or not a pinned item is displayed on the current page. If you don't want a pinned item visible, go into the page's properties and tap on the "Pinned Items" button. Then, uncheck the item that you don't want visible. Then, tap on "Done" to save your changes.

#### **D-Pad**

D-pad support can also be configured on a page-by-page basis. You can customize whether or not to navigate through the options, switch virtual pages or do nothing.

#### **Hardware Keys**

You can lock the hardware keys on a specific page, allowing you to create a sort of "lock screen" in order to prevent users from accessing elements such as the phone or start menu without using your widgets.

#### **Gestures**

You can specify scripts for specific gestures on each page. Currently, WisBar Advance Desktop only supports dragging up, down, left and right. Please remember that gestures only work when the program is not in author mode.

#### **Plugins**

WisBar Advance Desktop can host many of the existing plugins available to Windows Mobile. On the main context menu, simply select "Plugins" and you will see a dialog where you can customize which plugins are visible on the current page. You can also move the plugins vertically on the screen.

Please note that due to the nature of Today screen plugins, these will always appear above any widgets assigned to a virtual page.

# **Widgets**

WisBar Advance Desktop contains many widgets which you can use to personalize your theme. A short description of each is listed below

#### **Custom Text**

The *Custom Text* object is a generic text object that displays nearly any block of text that you desire. Text can be composed of static text (that is, text that doesn't change), as well as any number of variables. Below the "Text to display" field in the Properties dialog is a list of variables available to the text widget. Just select the variable you'd like to display and tap on the "Insert" button and it will be added to the text field.

Text widgets can be aligned to either the left, center or right of its *rectangle*. The rectangle is determined by the length of the visible text. So, please be aware that the size of the object will change when the displayed text changes.

#### **Task Count**

This is a simple counter that will display the number of active tasks. You can include or exclude tasks that are overdue from this count.

#### **Registry Text**

The *Registry Text* widget can display text that is stored in the system registry. The advantage of using this widget is that the text is automatically updated when the registry value that is being monitored changes.

#### **Agenda**

The *Agenda* widget simply displays the upcoming appointments in your calendar. You can view up to seven days at one time. You can also choose from several different layouts that control how the individual appointments are displayed.

As of this writing, the *Agenda* object does not allow scrolling.

#### **Button**

Buttons are the basic building block of a theme. These are simple widgets that use images to display a pressed and an unpressed state. You can also specify if the button should display its pressed state on a specific virtual page.

#### **Calendar**

The *Calendar* widget allows you to display a monthly calendar on your virtual page. By default it will show the current month. However, you can specify an offset (forward or backward) from the current month to display.

#### **Clock**

The *Clock* widget allows you to display the current time, or a time in a specific timezone, directly on your virtual page. There are currently three different layouts:

#### *Analog*

The analog layout displays a clock similar to the kind of clock that typically hangs on a wall. You must specify a "clockface" (an image for the background of the clock). Also, you can specify whether you want simple lines for the hour and minute hands, or you can use custom images.

If you choose to use images for your clock's hands, please make sure that the hands are both pointing to the right. This way, the hands point to the correct time when they are rendered.

#### *Digital*

The digital layout displays the time using just text. You can, however, specify if you want the time displayed in 12-hour or 24-hour format. You can also choose the font which the clock is rendered with.

#### *HTC Home*

When HTC released the Touch line of Windows Mobile devices, they created a plugin called HTC Home. This plugin uses images for its digital clock, as well as other objects. If you have this plugin, or if you have downloaded a theme for the plugin, you can use the clock images in WisBar Advance Desktop. If you want to use your own images, please make sure that you have the following images in a single directory (they must all be in PNG format):

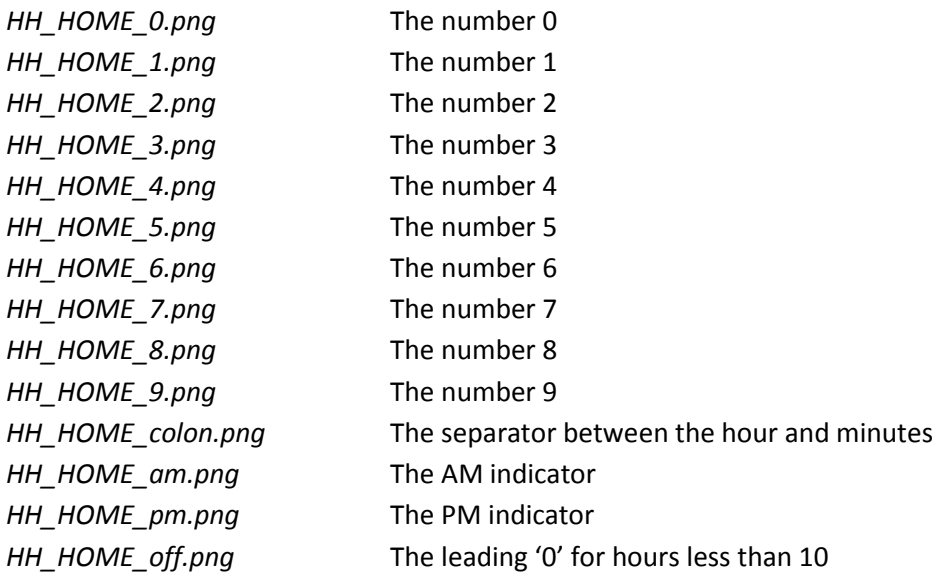

#### **Image**

The image widget allows you to display an image on the virtual page. This image does not have to be a static image. You may specify an image that is changed by other software, or you can specify an image that exists only on the web. After selecting which image you would like to use, you can specify whether or not you want the image to be updated and at what interval.

#### **Meter**

Meters allow you to monitor certain system information on your device. Specifically, you can monitor battery power, memory usage, storage space, the phone's signal strength (for phone devices), the volume level and phone/ringer volume level.

After selecting what you would like to monitor, you need to select a layout. There are currently three layouts available.

#### *WAD 1.x*

This is the simplest layout available. You just specify an image and where the text should be placed, relative to the image.

#### *PocketPlus*

The PocketPlus layout uses images that are designed for SPB's PocketPlus today plugin. For information on how to create images for this layout, please visit this website: <http://www.spbsoftwarehouse.com/products/pocketplus/themetutorial.html?en#todayindicators>

#### *Enhanced*

The Enhanced layout allows you to specify a background image and an "overlay" image. Depending on the percentage of the information being monitored, only a portion of the overlay image will be displayed.

You can also specify whether or not you want to display any text with the image by specifying its rectangle.

#### **Notifier**

Notifiers are widgets that are invisible most of the time. However, they will become visible when a specific condition is met. This can be when the item the notifier is monitoring is zero or non-zero (you can choose which one).

To edit all notifiers on the current virtual page, bring up the main context menu (tap and hold on an area not occupied by widgets) and select Page > Show Notifiers. Please note that this option is not remembered after a soft-reset or a restart of WisBar Advance Desktop.

#### **Slider**

A slider is an object that contains a background and a "slider" object. When the slider is moved from one side of the background to the other, a script is executed. If you're familiar with the iPhone interface, this object is similar to the "Slide to Unlock" widget on the iPhone's lock screen.

#### **Shortcut**

Shortcuts are widgets that launch a program, control panel applet or open a folder.

#### **Speed Dial**

The *Speed Dial* widget opens a specific contact and can even dial that contact's phone number (phone devices only) automatically.

#### **Status Icon**

Status icons are widgets that change when certain conditions are mentioned. These conditions are network connection status, available unread email, missed phone calls, available voice mail, unread SMS messages, unread MMS messages, WiFi power status, Bluetooth power status and pending system notifications.

#### **Weather Icon**

WisBar Advance Desktop allows you to download the current weather forecast and up to the next ten days of forecast information. The weather icon will display the condition for any of these days. When setting up the weather icon system, you can specify whether or not you are using a WeatherPanel/Pocket Weather icon set or an HTC Home icon set. You can choose both a large and small icon set in the "Settings" dialog for the program.

#### *WeatherPanel/Pocket Weather*

This type of icon set matches the weather data downloaded from Weather.com. For more information, please visit this site for naming the images and the appropriate weather codes: http://developer.yahoo.com/weather/#codes

Please note that WisBar Advance Desktop does not support WeatherPanel's animated icons.

#### *HTC Home*

The HTC Home layout works the same way as the HTC Home layout of the clock widget.

#### **Dock**

Docks are special widgets in that they work in a similar manner to virtual pages, but without occupying the entire screen (unless configured otherwise). Docks can contain all of the widgets mentioned above, but cannot contain additional docks.

When moving a dock, the widgets contained in that dock are moved with it. When the dock is hidden, so are the items contained in the dock. Docks essentially behave in a similar manner to windows on your Windows XP/Vista system.

In addition to allowing docks to be "free-floating", you can also anchor a dock to an edge of the screen.

#### **Grids**

Grids are another powerful widget that can contain other widgets. Grids allow you to add shortcuts, contacts or other widgets (not including docks) that will occupy "cells", or rectangular areas within the grid. You can specify how many rows and columns the grid contains. You can also specify images to make the grid more attractive.

### **Scripts**

Each of the widgets above can execute a script when tapped. Scripts are a series of commands that are executed one after another until the end of the script is reached. There are several commands which WisBar Advance Desktop currently supports.

#### **Do Nothing**

This command has no function except to act as a placeholder.

#### **Agenda - Create new appointment**

This will create a new appointment using the current PIM (this can be changed in the global settings > PIM).

#### **Agenda - Create new task**

Creates a new task using the current PIM.

#### **Agenda - Go to Today**

This will force the specified agenda widget to display today's appointments/tasks.

#### **Agenda - Return to original date(s)**

This will return the specified agenda widget to displaying the date range which it was originally set up for.

#### **Calendar - Go to this month**

Forces the specified calendar widget to display the current month.

#### **Calendar - Move to next month**

Forces the specified calendar widget to display the next month. So, if the calendar is display January, it will display February, then March, etc.

#### **Calendar - Move to previous month**

Forces the specified calendar widget to display the previous month.

#### **Display all running windows**

This command will display a window that contains a list of all open windows on your device. It will allow you to switch between those windows and even close them, acting much like a task manager.

#### **Dock – Hide**

This command hides a dock which you specify by name. You can specify an animation which will run when the dock is hidden. Please note that the animations may not work on all devices. If it does not work on your device, please make sure that you are running the latest ROM version supplied by your carrier or device manufacturer as there are some devices with bad DirectX/DirectDraw device drivers which can cause the animations to fail.

#### **Dock – Hide all on current page**

This command will hide all of the docks on the current virtual page

#### **Dock – Show**

This command shoes a dock which you specify by name.

#### **Dock – Toggle**

This command will switch a dock between visible or hidden.

#### **Grid – Execute tapped item**

This is only useful on shortcut or contact grids which execute scripts instead of automatically dialing or

launching the shortcut. This will cause the selected item in the named grid to be executed immediately, without running the grid's defined script.

#### **Grid – Set image to selected**

This is used to set a named image object's image to a zoomed-in version of the item just tapped in the specified grid. This is only useful with shortcut and contact grids that execute scripts instead of automatically dialing or launching a shortcut.

#### **Grid – Toggle remove mode**

This command toggles the "remove mode" of the specified grid. When in "remove mode", the next item tapped in the grid will be removed from the grid.

#### **Launch a program**

This command will launch a specified program, control panel applet or folder.

#### **Phone – Call a phone number**

This will dial the specified call number (phone devices only).

#### **Phone – Missed call list**

This will display the list of missed calls (phone devices only).

#### **Play a sound file**

Plays a specified sound file. Currently this only works with WAV files.

#### **Rotate screen (left-handed)**

Rotates the screen to left-handed mode when executed in portrait mode. If run in landscape mode, the screen will be returned to portrait mode.

#### **Rotate screen (right-handed)**

Rotates the screen to right-handed mode when executed in portrait mode. If run in landscape mode, the screen will be returned to portrait mode.

#### **System - Control Panel**

Displays the system control panel. Please note that this will open the panel to the "Connections" tab by default.

#### **System –Display notification**

If there is a pending system notification, such as an alarm or a calendar reminder, this will display the notification dialog.

#### **System – Display the process manager**

This will display a window which contains all of the running processes on your device.

#### **System – Display the start menu**

This will display the device's start menu.

#### **System – New menu**

WisBar Advance Desktop contains a "New" menu that will allow you to create many PIM items immediately. This command displays a list of those available items.

#### **System – Power Off**

Turns the device off.

**System – Soft reset** Performs a soft-reset on your device.

#### **System – Toggle Bluetooth on/off (connectable)**

Switches the Bluetooth radio between *Connectable* mode and off.

#### **System – Toggle Bluetooth on/off (discoverable)**

Switches the Bluetooth radio between *Discoverable* mode and off.

#### **System - Toggle WiFi on/off**

Toggles the WiFi system on and off. This appears to only work for selected devices, so please be aware of this.

#### **System - Vibrate**

This command lets you vibrate the device for a specified number of milliseconds.

#### **System – Volume Control**

Displays the device's volume bubble/dialog.

#### **System – Volume Profiles**

WisBar Advance Desktop supports custom volume profiles. This command displays a dialog which will allow you to switch to a different profile or save the current volume settings as a profile.

#### **Timing – Delay**

Pauses the script for a specified number of milliseconds.

#### **WAD – Change wallpaper**

Displays the dialog to change the wallpaper for the current virtual page or for all virtual pages.

#### **WAD – Disable launch animation**

By default, when applications are launched, WAD will display a zoom animation. Using this command, the zoom animations are disabled for the duration of the script.

#### **WAD – Enable launch animation**

Enabled the launch animation for the remainder of the script.

#### **WAD – Launch Animation Color**

If you're using the launch animation in your script, this allows you to choose what color the zoom uses (it uses white by default).

#### **WAD – Move to next page**

This will switch from the current virtual page to the next virtual page in the order that you define.

#### **WAD – Move to the previous page**

Operates just like the "Move to next page" command, but in reverse.

#### **WAD – Quit**

Quits the program.

#### **WAD – Refresh screen**

This reloads all of the elements on the current virtual page. This is useful if you have an external program modifying any images loaded by widgets on the current page.

#### **WAD – Reload item**

This is similar to the "Refresh Screen" command, but works on a specific widget.

#### **WAD – Return to last page**

Returns to the last virtual page viewed. You can specify an animation for this.

#### **WAD – Switch to page**

Switches to a specific virtual page. You can specify an animation for this.

#### **WAD - Turn author mode off**

Returns the program to user mode.

#### **WAD - Turn author mode on**

Returns the program to author mode.

#### **WAD – Update Weather**

Forces an update of the weather information. You must have an internet connection for this command to work.

#### **Weather – Next City**

Some weather-related text variables (and the weather icon) can display different values for a specific city set up in the weather settings.

#### **Weather – Previous City**

This operates just like the "Weather – Next City" command, but in the opposite direction.